# Kodak Scan Station 700 Plus 系列掃描器

Scan Station 730EX Plus

設定使用者設定

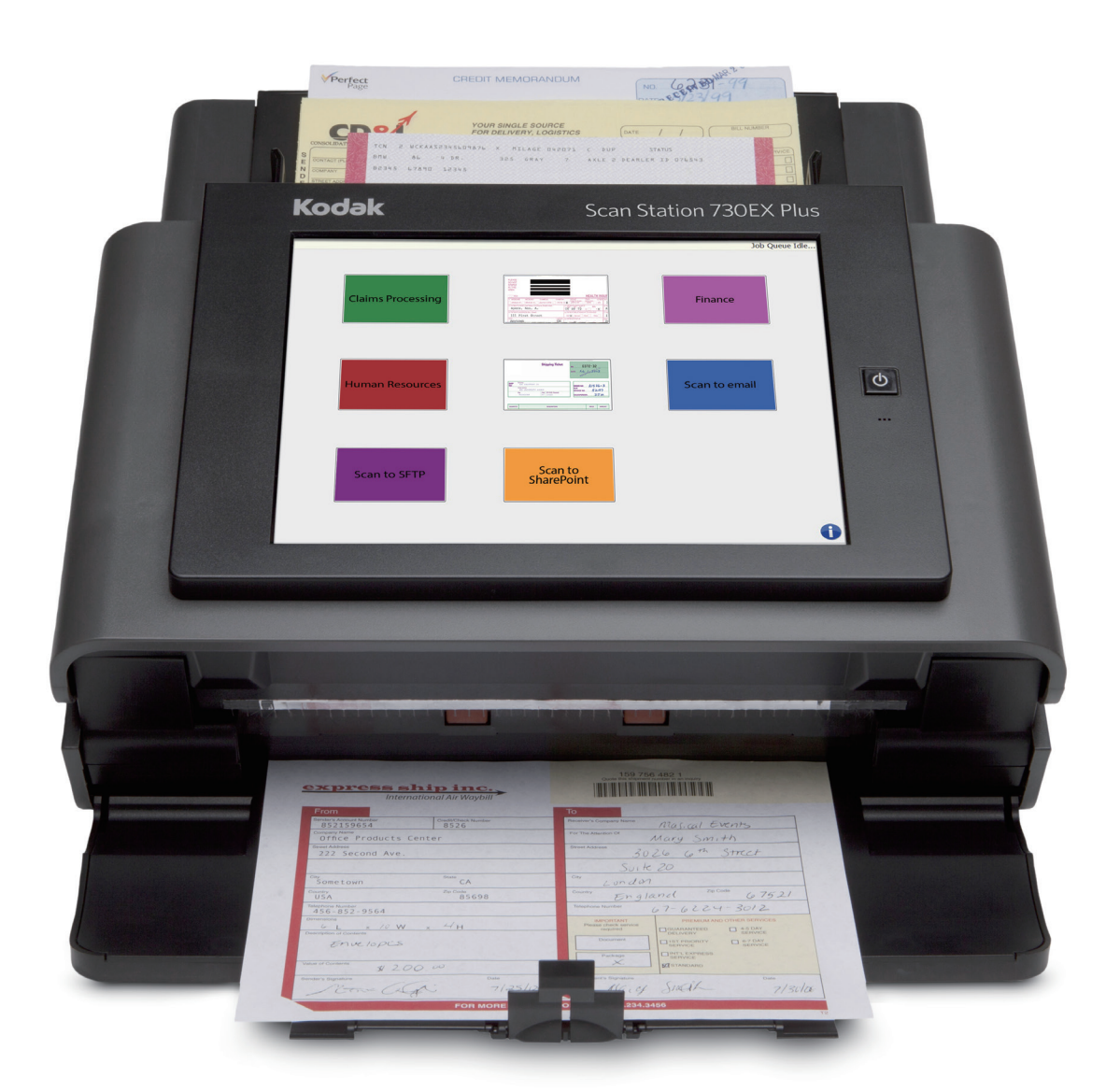

目錄

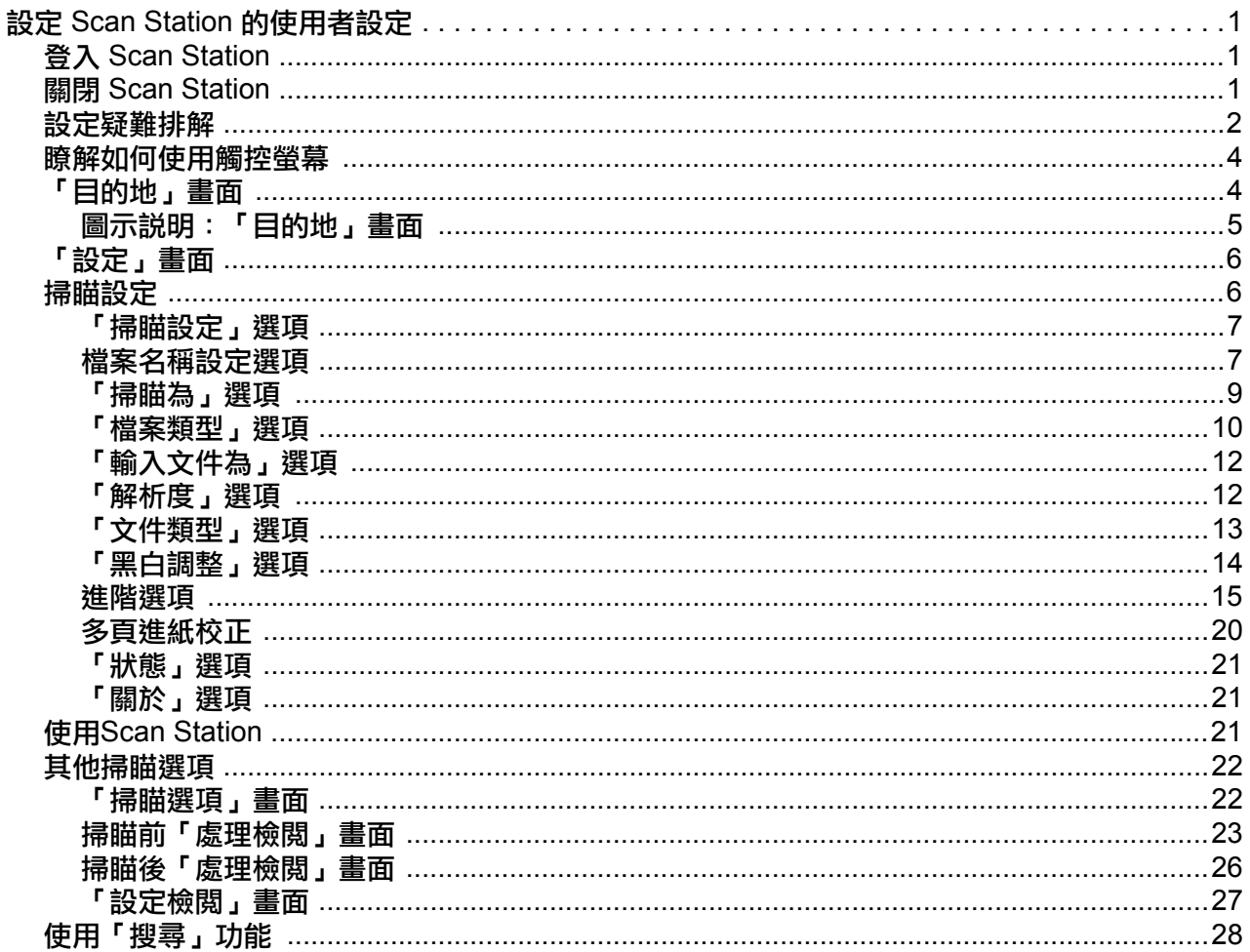

# <span id="page-4-0"></span>設定 **Scan Station** 的使用者設定

本文件提供有關如何使用 Scan Station 700 Plus 系列觸控螢幕的資訊和 程序。

<span id="page-4-1"></span>**登入 Scan Station <br> 機入 Scan Station** <br> 機 Scan Station <br> 機 Scan Station 的設定方式而定,您可能需要登入。在此情況下,將會 顯示以下畫面。

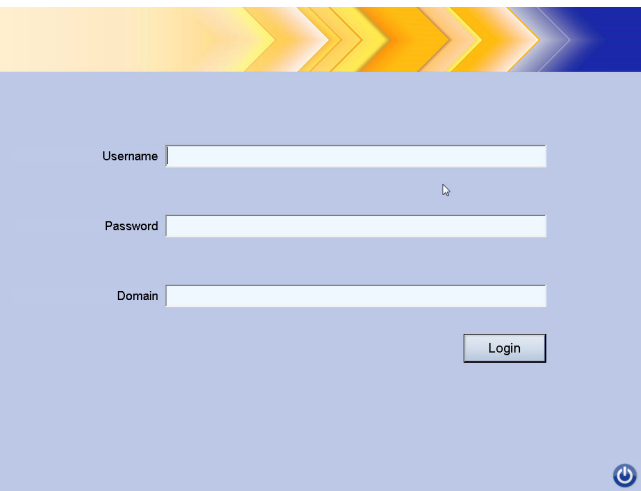

- 1. 輸入您的使用者名稱、密碼和網域。
- 2. 按一下 「登入」。

<span id="page-4-2"></span>關閉 **Scan Station** 大部分的畫面都會出現電源圖示。當電源圖示為藍色 (啟用)時,按一 下此圖示即可將 Scan Station 關機。將會顯示以下畫面。

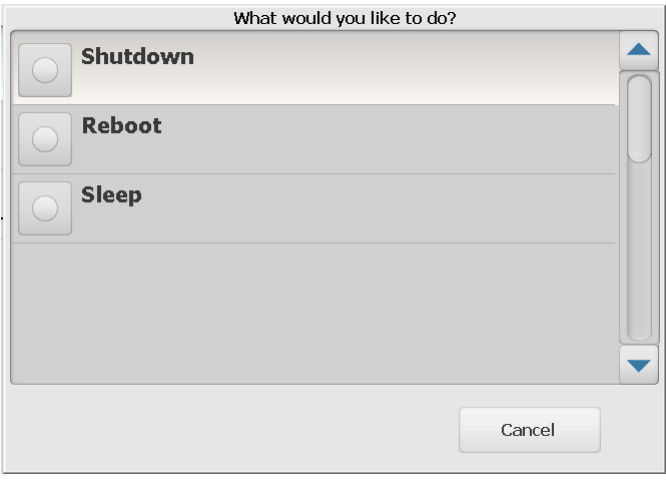

附註: 登入會視為忙碌中 (預設登入表示您在掃瞄中)。選擇紅色 X 以 登出,然後選擇電源 (當它轉為藍色)以關機。

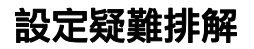

<span id="page-5-0"></span>設定疑難排解 *Kodak* Scan Station 700 Plus 系列配備容易存取和操作的觸控螢幕。

您的 Scan Station 只能設為:

- 僅工作
- 無工作,設定自己專用的設定

#### **Scan Station** 設定方式:

1. 僅工作:觸控螢幕將顯示系統管理員設定的工作清單,且無法變更。 如您觸控螢幕的設定看似如此,則只需將文件放入輸入托盤以及選擇 您要使用的工作,即可進行掃瞄。

#### 附註:如果您無法存取工作,將會顯示此訊息:*目前無指派給您的工* 作。如有任何問題,請洽詢您的系統管理員。

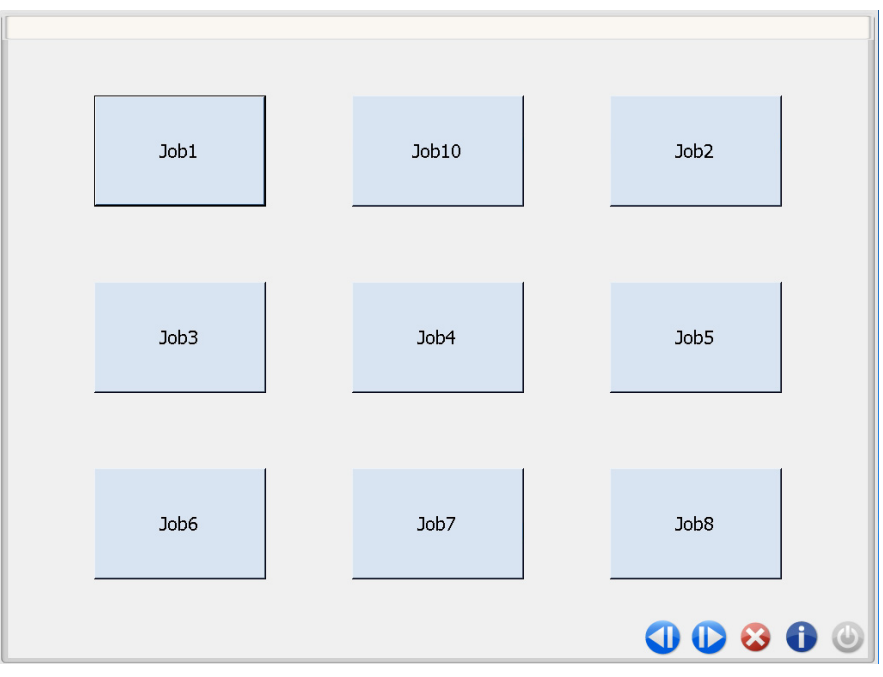

### 圖示說明  $\mathbf 0$ 移至上一個畫面。  $\mathbf{D}$ 移至下一個畫面。 3 讓您登出 Scan Station。 û 顯示 Scan Station 資訊 (例如版本編號)。 當電源圖示為藍色時,按一下即可將 Scan Station 關機。  $\bigoplus$ 當您登入時會視為忙碌中(管理員已啟用「強制使用者登入」)。 如要關機,請選擇 'X' 圖示,然後在 「登入」畫面中選擇 「電 源」圖示。

*Kodak Scan Station 700 Plus* 系列的使用者參考手冊提供㈲關掃描 工作的詳細資訊。

2. 無工作,設定您專用的設定:觸控螢幕將顯示預設工作和系統管理員 設定的部份工作,以及您可以針對自己的工作設定的設定和目的地。 如需更多資訊,請參閱第 4 頁「「目的地」畫面」和 第 6 頁「「設 [定」畫面」](#page-9-0)。

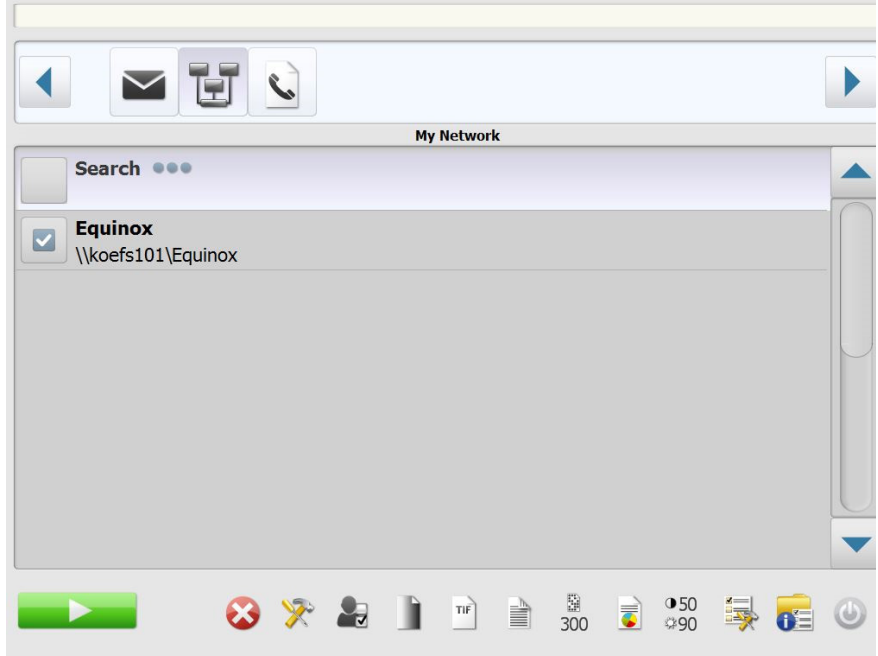

附註:

- 如果您變更這些設定,設定**只會**在目前的掃瞄作業中啟用。
- 如果未定義目的地,可能會顯示空白的觸控螢幕。請洽詢您的管理 員以取得更多資訊。

<span id="page-7-0"></span>**瞭解如何使用觸控螢幕** 下節提供有關當未定義任何工作時,如何自訂設定的資訊和程序。

觸控螢幕有兩個主要書面: **設定**畫面和**目的地**畫面。

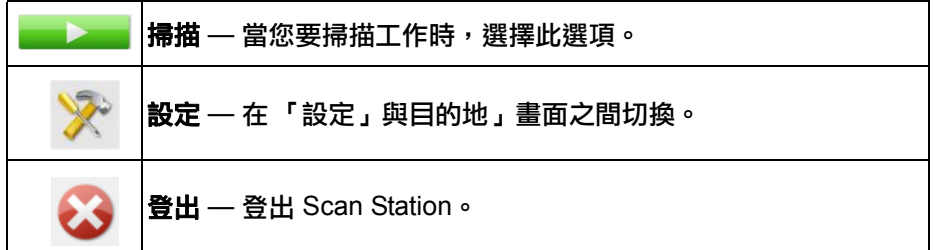

<span id="page-7-1"></span>「 **目的地 」畫面** 「目的地 」畫面將顯示您的管理員已經設定的可用目的地<sup>。</sup>可用目的地可 能是:電子郵件、**USB** 隨身碟、網路、**FTP**、印表機、電子郵件傳真、 **SharePoint** 和 **Kofax Front Office** 伺服器。使用左右箭頭捲動和顯示可 用的目的地。

> 當您選取目的地時,畫面中間部分將顯示詳細資訊 - 或 - 顯示設定 - 或 -顯示與該目的地關聯的值。例如,如果您選擇電子郵件圖示,將會顯示 所有與此電子郵件目的地相關的電子郵件地址。您可從此清單內,選擇 任何您想要的地址,數目不限。如果清單內沒有您要的電子郵件地址,請 選擇 **「自定」**。將會顯示一個鍵盤,讓您輸入想要的電子郵件地址。

附註: 如您 Scan Station 的設定不允許自訂電子郵件地址,將不會顯示 自訂選㊠。

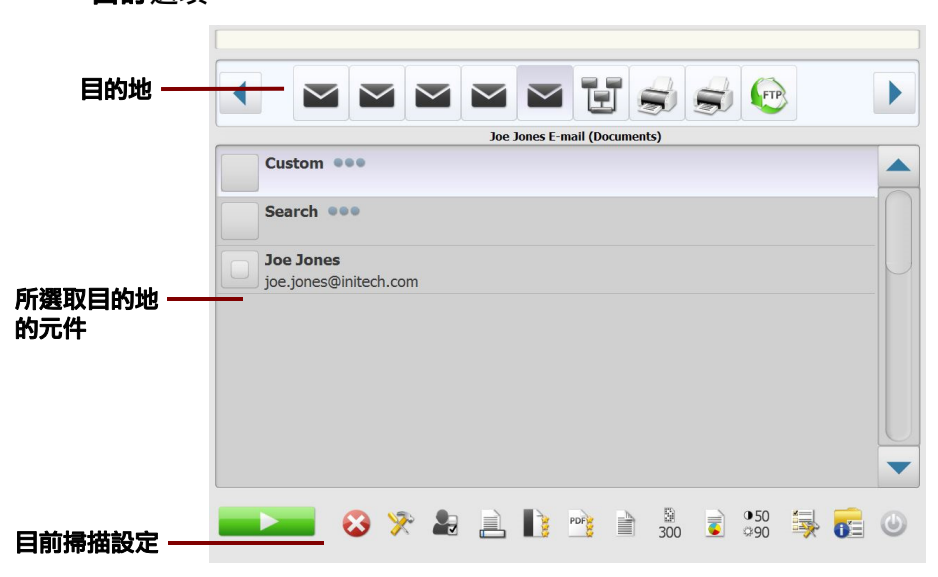

在 「目的地 」畫面底部的 「設定 」圖示右側的圖示,代表將在下一次掃 描文件時使用的目前設定。若您要變更任何這些設定 (例如,掃描黑白 文件而非彩色文件),觸碰「設定」圖示以顯示「設定」畫面,再選取 掃描為圖示,以快速變更該設定。

附註:

- 有關**搜尋**選項的更多資訊,請參閲 第 28 [頁 「使用 「搜尋」功能」](#page-31-0)。
- 根據您的 Scan Station 之設定,您可能無法對預設設定執行任何變更。

## <span id="page-8-0"></span>圖示說明:「目的㆞」畫面

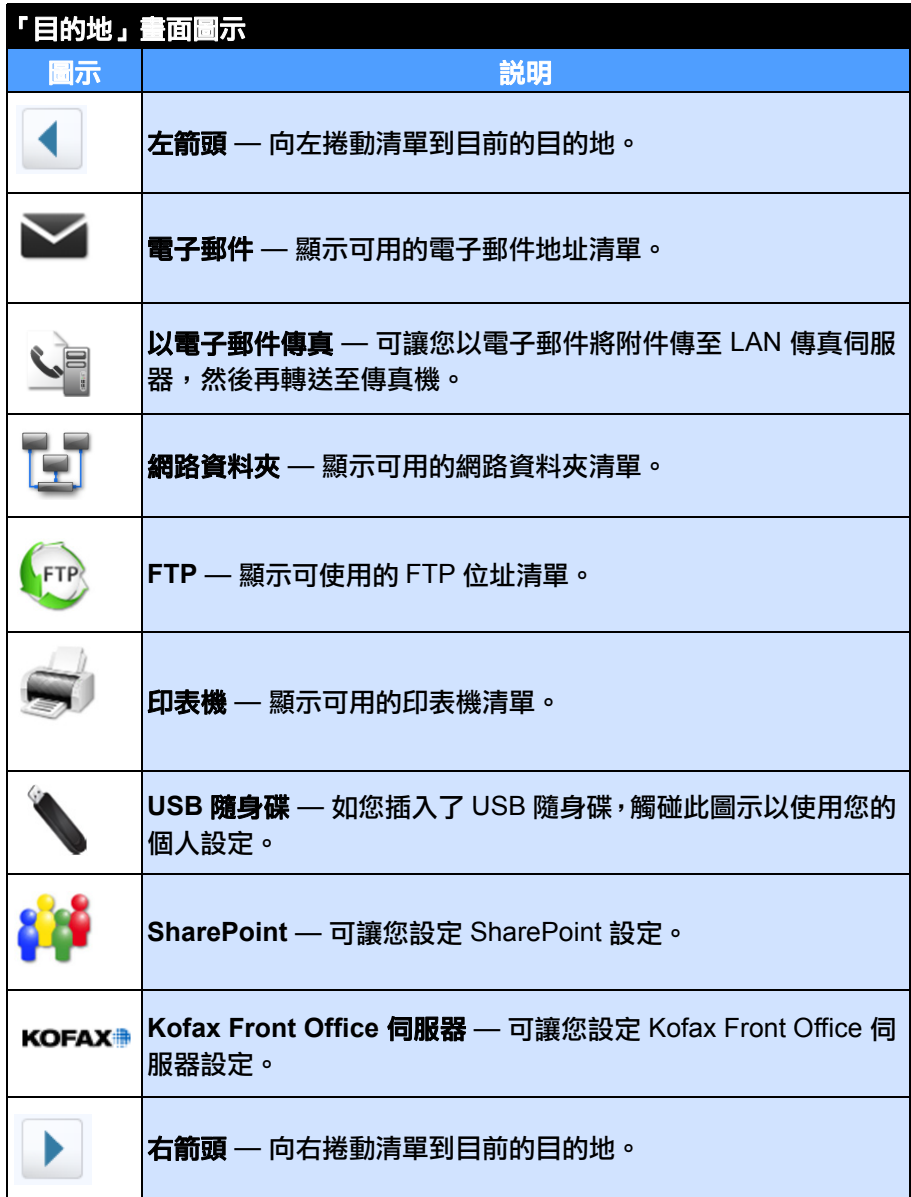

<span id="page-9-0"></span>

「設定」畫面顯示掃描設定的圖示。當您選擇圖示時,與該掃描設定相關 的數值將在清單內顯示。除非您要掃描的文件需要預設值之外的設定,否 則,您不需要變更這些設定。

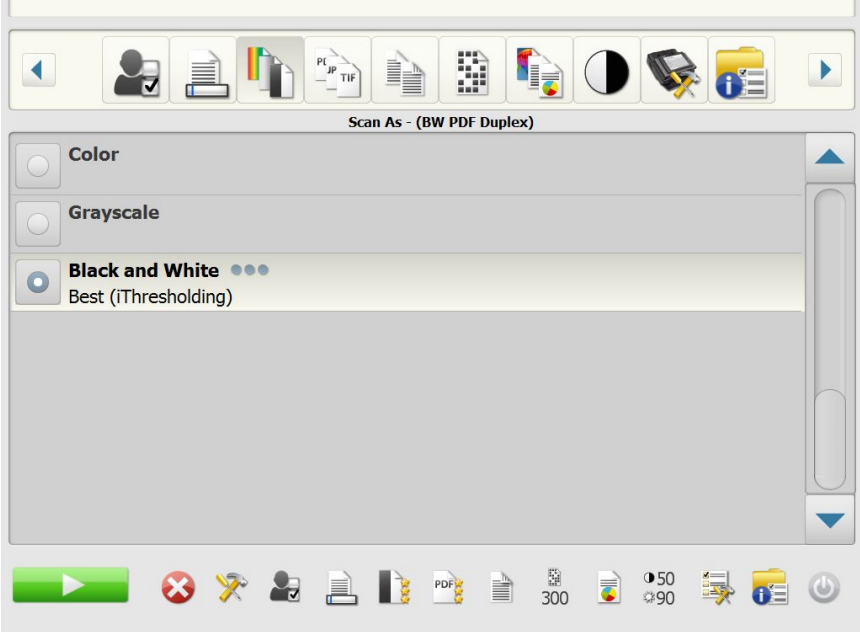

<span id="page-9-1"></span>掃瞄設定 如要存取設定畫面,請按一下設定圖示。以下提供關於掃描設定的詳細 資訊。

使用 ▶ 右和 ◀ 左箭頭來捲動掃瞄設定清單。

使用畫面的 –––––––––––––––––掃瞄圖示開始掃瞄。

<span id="page-10-0"></span>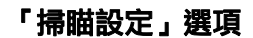

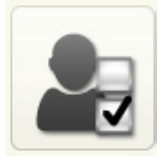

### 「**掃瞄設定」選項 そんののの病描設定** ― 提供預設的掃瞄設定及您的管理員所設定的掃瞄設定。

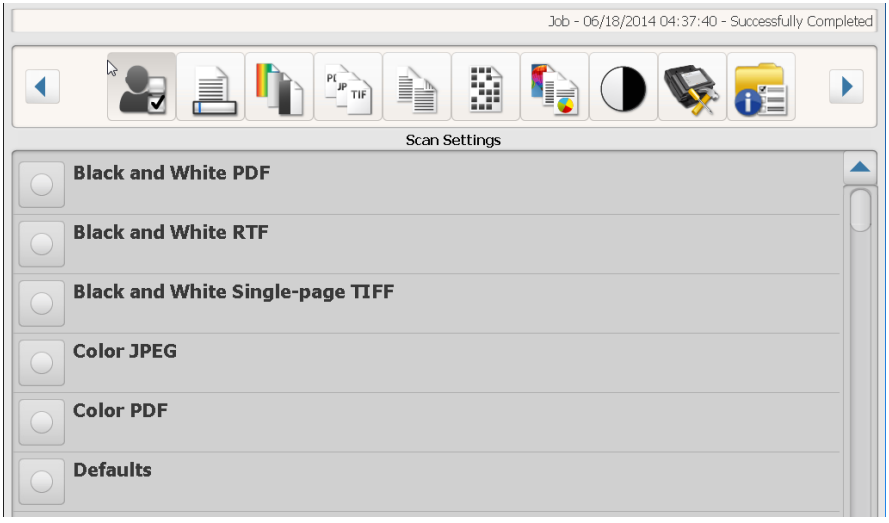

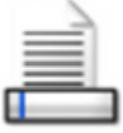

<span id="page-10-1"></span>**檔案名稱設定選項 「**檔案名稱設定」可讓您在建立掃瞄文件時,定義用來決定位置的值(目 錄或子目錄)和檔名。您可以在掃瞄至網路資料夾、FTP 位置或 USB 隨 身碟目的地時,定義用於放置已掃瞄文件的資料夾名稱。您也可定義將 套用至所有已建立的掃瞄文件的 「檔名字首」。已掃瞄文件建立時通常 包括此字首,並將在字首上附加可選的日期和時間戳記。例如,如果您 定義字首為*收到*,而資料夾名稱為 2012,已掃瞄文件檔名的格式將為: *receipts\_20120117\_092219.tif*,並放置在㈴為 *2012* 的㈾料夾內。

附註:如果您的系統管理員未啟用「允許檔案命名」,此選項將無法使用。

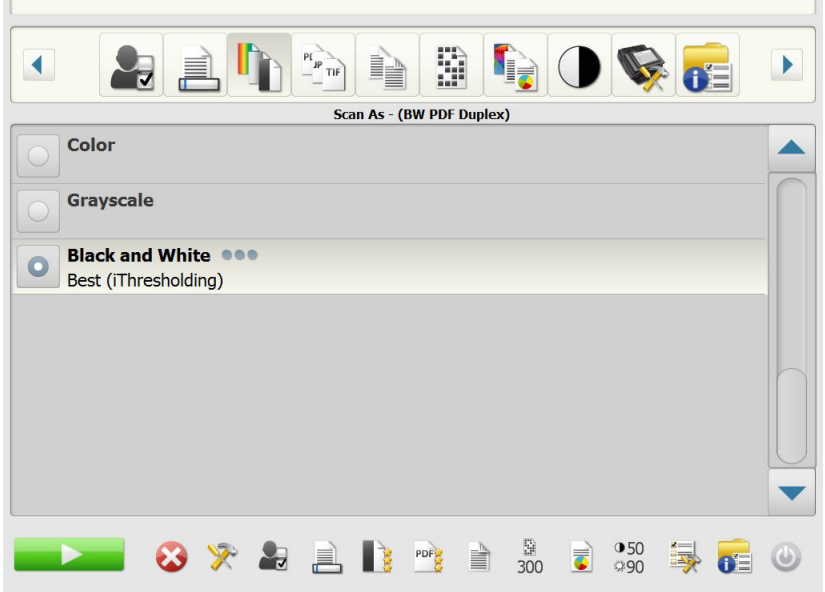

使用設定中定義的檔案名稱格式 — 如您希望使用管理員設定的檔案名 稱格式,請選擇此選項。

進階 — 可讓您選取下列其中一個或多個選項:

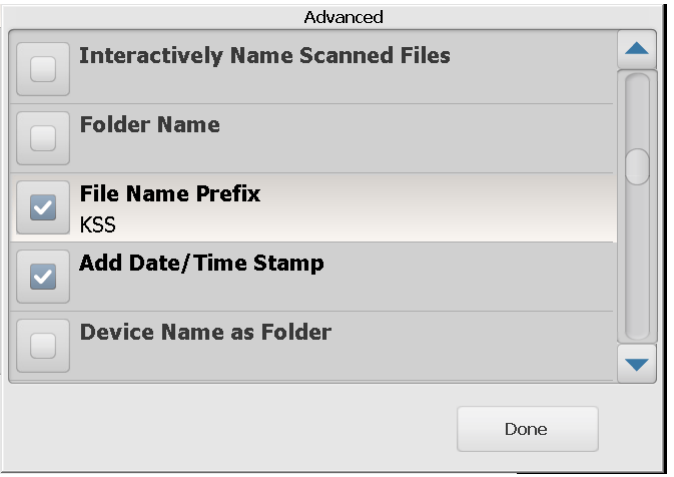

- 掃**瞄期間允許檔案命名** 如果選取,您需要為每個已掃瞄頁面輸入檔 ㈴。如果在檔案類型中,選取 **JPEG** 或單頁 **TIFF**,系統將會在掃瞄每 一頁和每一面時提示您。
- 資料夾名稱 輸入掃瞄至網路共用資料夾、FTP 位置或 USB 隨身碟 目的地時,將放置所有掃瞄文件的資料夾名稱。掃瞄至網路共用資料 夾、FTP 位置或 USB 隨身碟目的地時,如未輸入存放掃瞄文件的資 料夾名稱,所有檔案將建立在所設定目的地的根目錄中。
- 檔案名稱字首 輸入用於檔名的字首。這個字首與日期、時間和適當 的檔案副檔名(.pdf、.jpg、.tif)將會附加到檔案名中。如您未建立檔 案名稱字首,將使用預設的檔案名稱字首。
- 加入日期 **/** 時間戳記 預設情況下,日期和時間將會附加到 Scan Station 建立的每個檔名。如果您取消選擇此選項,將只使用檔名字首 及檔案副檔名建立檔名。
- 裝置名稱當作資料夾 若勾選,掃瞄文件就會存放在與掃瞄站同名的 資料夾中。此資料夾會建立在目的地指定路徑尾端。
- 裝置名稱當作首碼 若勾選,掃瞄文件的檔名就會以 Scan Station 的 名稱開始。
- 省略分隔符號 勾選時,在建置的檔案名稱或路徑之間,就不會放置 任何底線字元,除非該底線字元是檔名首碼或資料夾名稱的一部分。

<span id="page-12-0"></span>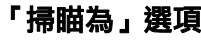

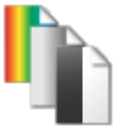

### 「掃瞄為」選項 そのありの 掃瞄為 — 可用的選項:彩色、灰階 和黑白。

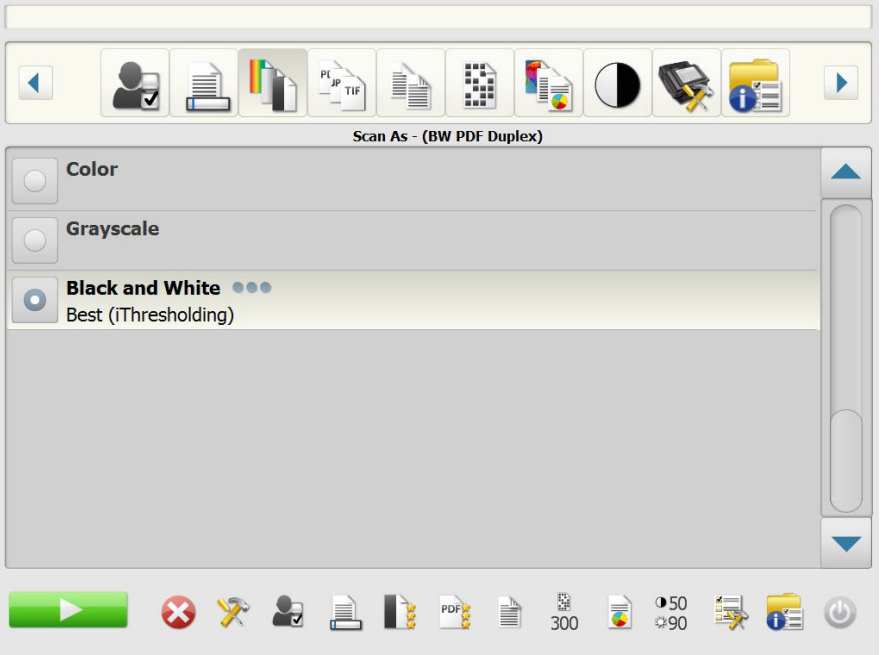

若您選取黑白,「黑白」畫面將會顯示。選擇最佳 **(** 智慧閾值處理 **)** 或正 常 **(ATP)**。

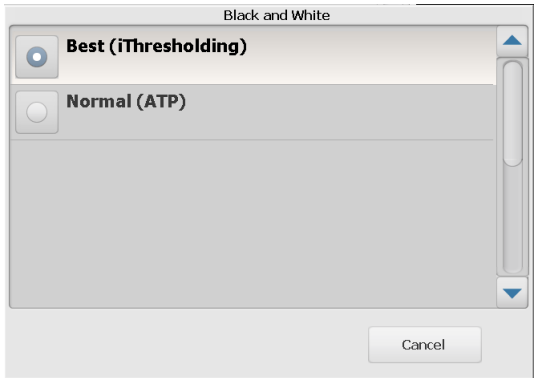

- 最佳 (智慧閾值處理) Scan Station 會動態評估每份文件, 以決定 將能產生最高品質影像的最佳閾值。這將允許使用單一設定來掃瞄具 有不同品質的混合文件(例如模糊文字、具有陰影的背景或彩色背 景),從而減少了文件分類的需要。選擇最佳 **(iThresholding)** 後,只 能調整「黑白」畫面上的*對比*。
- 一般 (ATP) (適應閾值處理) 可以分隔影像的前景資訊 (例如,文 字、圖形、線條等等)與背景資訊(例如,白色或非白色紙張背景)。 若選取正常 **(ATP)**,您只能在 「黑白」畫面上調整閾值和對比。

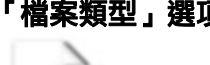

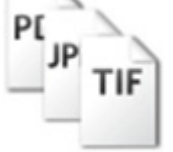

<span id="page-13-0"></span>「檔案類型」選㊠ 檔案類型 — 可用的檔案類型:**PDF -** 可搜尋 (影像 **+** 文字)、 **PDF -** 僅 影像、**DOC**、**RTF**、**XLS**、**JPEG**、**TIFF -** 多頁或 **TIFF -** 單頁。

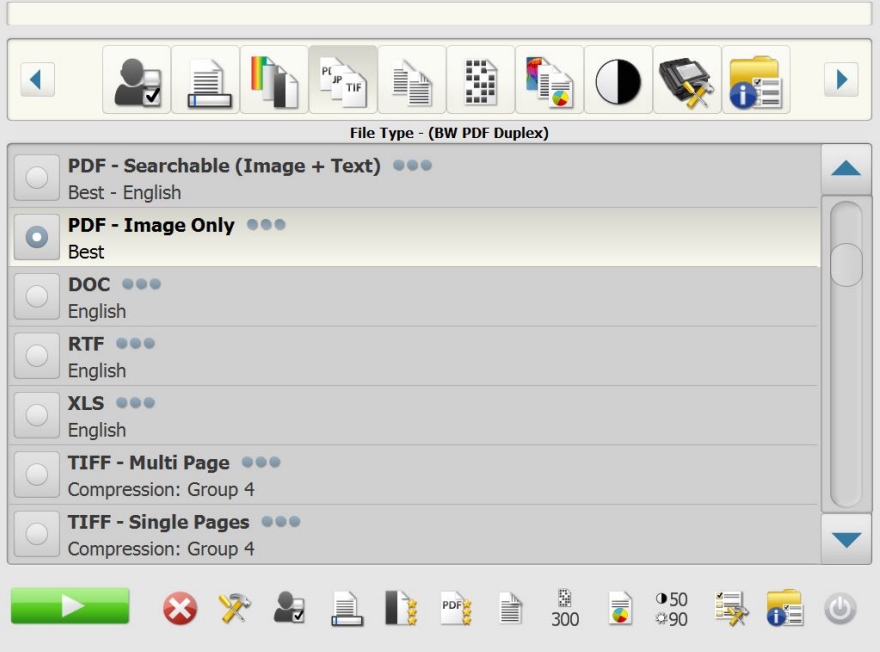

- 附註:較大的檔案需要更長的時間下載,而且由於大小限制,可能會無 法傳送給收件人 (即,TIFF - 無壓縮將會是大檔案)。
- **PDF** 可搜尋 (影像 **+** 文字)和 **PDF** 僅限影像 建立包含文字和 影像資料或只有影像資料的文件或多份文件。選擇任一檔案類型即會 顯示下列畫面。

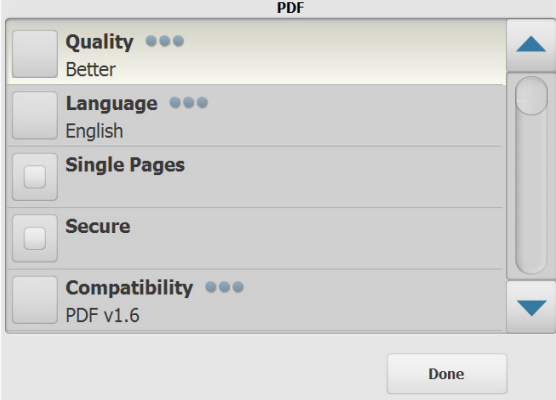

附註: 如果您選擇 PDF - 僅限影像, 語言選項將不可使用。

您可在此畫面選取不同選㊠以建立 PDF 文件。

- 品質:顯示「品質」書面。您可選擇好、更好或最好。品質越高, 檔案大小越大。
- 語言:可讓您選擇顯示 「可搜尋 PDF」的語言。
- 單頁: 可讓您為每頁掃瞄的頁面建立 PDF 文件。如果掃瞄雙面文 件,將分別為每一頁的正面及背面建立檔案。
- 安全:讓您輸入檔案傳送前用來加密檔案的密碼。如果電子郵件是 其中一個目的地選擇,將會在個別電子郵件中傳送密碼。
- 相容性:選擇 PDF 版本選㊠:**PDF/A**、**PDF v1.3**、**PDF v1.4**、**PDF v1.5**、**PDF v1.6** 或 **PDF v1.7**。
- **DOC** 建立 Microsoft Word 文件。
- **RTF** 建立 Rich Text 格式檔,且可以多種應用程式讀取。
- **XLS** 建立 Microsoft Excel 試算表。
	- 附註:當您選擇 DOC、RTF 或 XLS,將會顯示*語言*選項。選擇您要 用來產生檔案的語言。
- **JPEG** 此選㊠只在你的 「掃瞄為」選擇為彩色或灰階時才可使用。 JPEG 建立多個檔案, 頁面的正面和背面各一個。如果選擇了 JPEG, 您可以選擇草稿、佳、較佳、最佳 或卓越品質。
- **TIFF** 多頁 建立包含所㈲已掃瞄頁面的單一檔案。您可以選取無或 群組 **4** 壓縮。
- **TIFF** 單頁 建立多個檔案,每個檔案包含已掃瞄頁的一面。您可以 選取無或群組 **4** 壓縮。

附註:

- 彩色 / 灰階 TIFF 文件只可是無或 **JPEG** 壓縮。黑白文件可以是無或 群組 **4** 壓縮。
- 所有電子郵件傳真的文件會以黑白、群組 4 壓縮 TIFF 影像傳輸。

<span id="page-15-0"></span>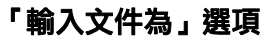

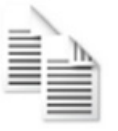

「輸入文件為」選項 輸入文件為 — 視您掃瞄的文件類型而定,選取下列其中一個選項:

- 雙面 Scan Station 將一次同時掃瞄文件的正反兩面。
- 單面朝下 如果選取此選㊠,文件必須面朝下放入輸入托盤 (要掃 瞄的面朝向輸入托盤)。
- 單面朝上 如果選取此選㊠,文件必須面朝上放入輸入托盤 (要掃 瞄的面朝向您自己)。

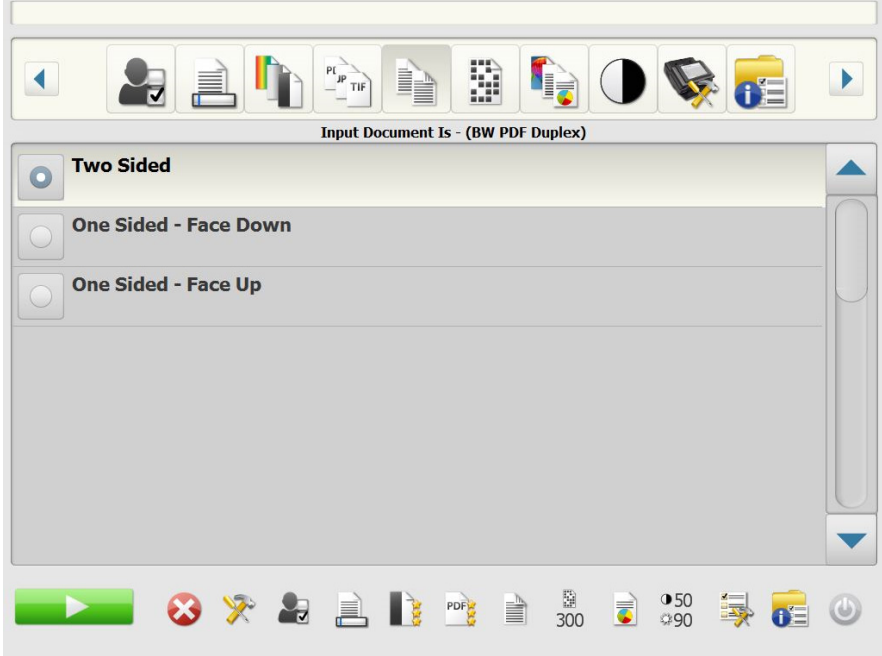

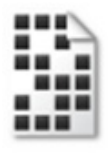

<span id="page-15-1"></span>「解析度」選項 そのは 解析度 (每英吋點數) — 可以讓您選擇掃瞄解析度。此設定對 PDF 檔 案沒㈲效果。選㊠包括:**100**、**150**、**200**、**240**、**300**、**400** 和 **600**。較 高的解析度能生產品質較好的影像,但檔案大小比較大。

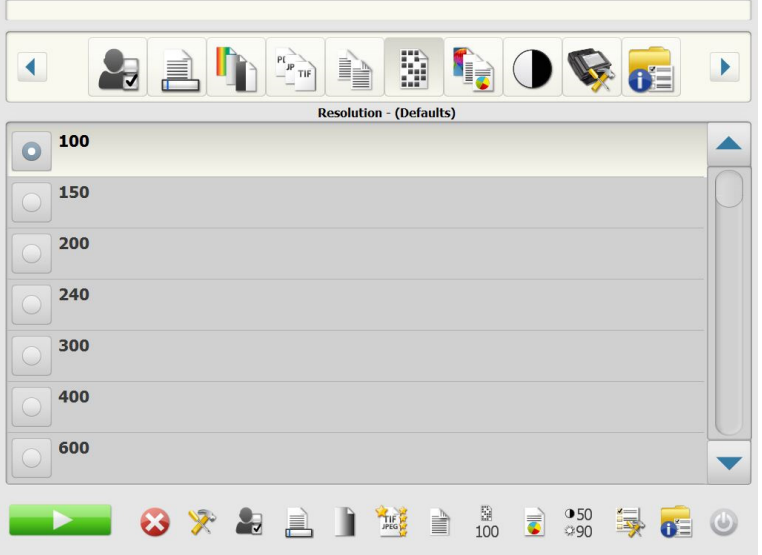

<span id="page-16-0"></span>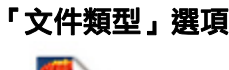

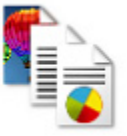

### 「文件類型」選㊠ 文件類型 — 可讓您選取文件上的內容類型。

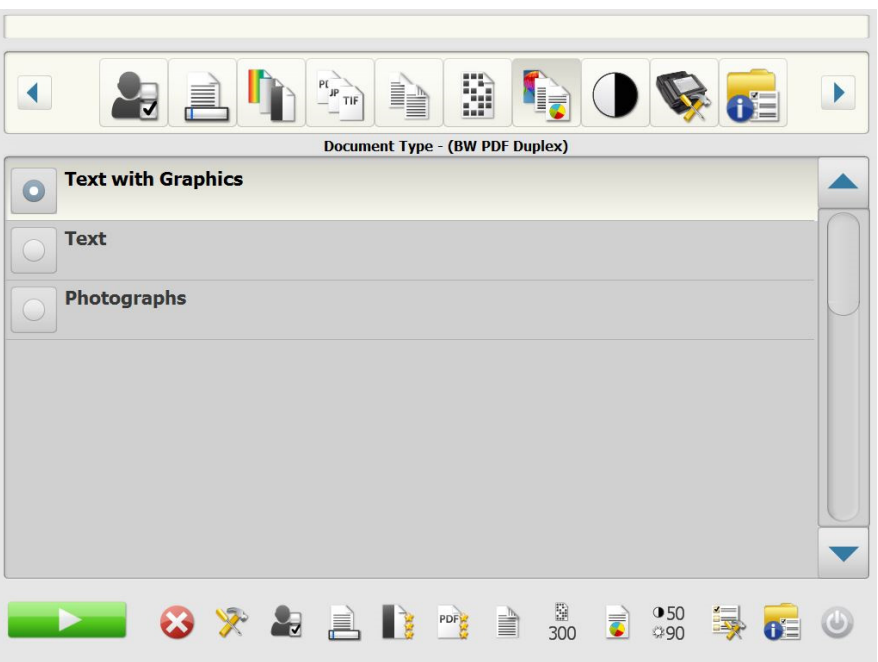

- **Text with Graphics**(含圖形的文字):文件包含文字、商業圖形(條 狀圖、圓餅圖等)及線條圖形的混合。
- 文字: 文件主要包含文字。
- **Photographs** (相片):文件主要包含相片。

<span id="page-17-0"></span>**「黑白調整」選項 黑白調整** — 允許您變更**對比**和**閾值**。*此選項僅在您的「 掃瞄為 」選擇* 為黑白時可使用。

- 如果您在掃瞄為畫面選擇最佳 **(** 智慧閾值處理 **)**,只可變更「對比」值。
- 如果您選擇正常 **(ATP)**,則可變更 「對比值」和 「閾值」。

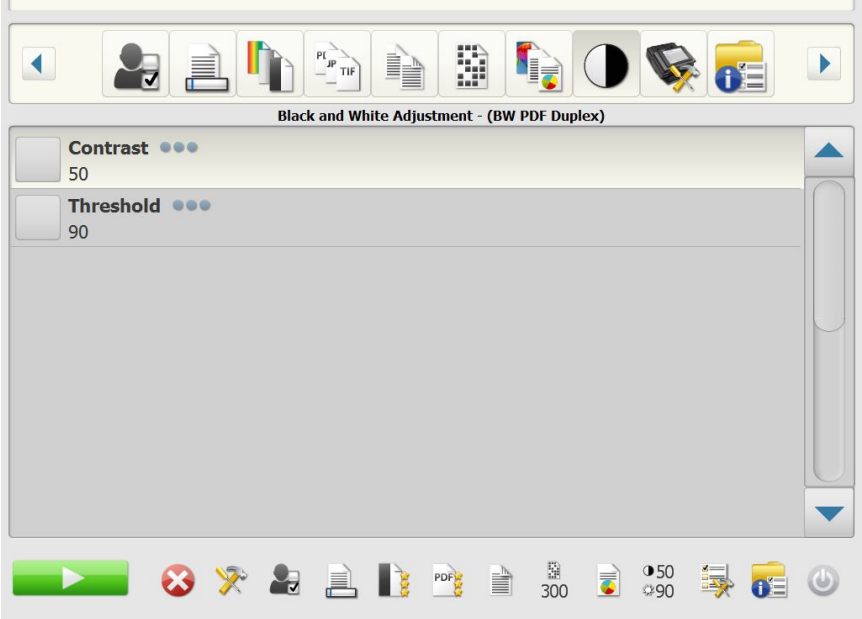

對比 — 調整影像前景保留或變淡的程度。降低此項設定值將會降低雜 訊,但是有可能會導致較淡的文字無法顯示。提高此項設定將可顯示較 淡的文字,但是可能會產生更多的雜訊。

閾值 — 將灰階影像轉換為黑白影像。閾值處理值介於 0 到 255。預設值 為 90。低閾值數值將會產生較亮的影像,可用來緩和背景與細微、不需 要的資訊。高閾值數值會產生較暗的影像,可用來加深模糊的影像。

- Contrast 50 Done Cancel
- 1. 當你選擇對比或閾值時,「對比」(或閾值)畫面將顯示。

2. 使用左和右箭頭調整值,然後按一下**完成**儲存值。

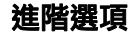

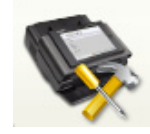

#### <span id="page-18-0"></span>進階選項 「は階」畫面可讓您設定不同的選項。

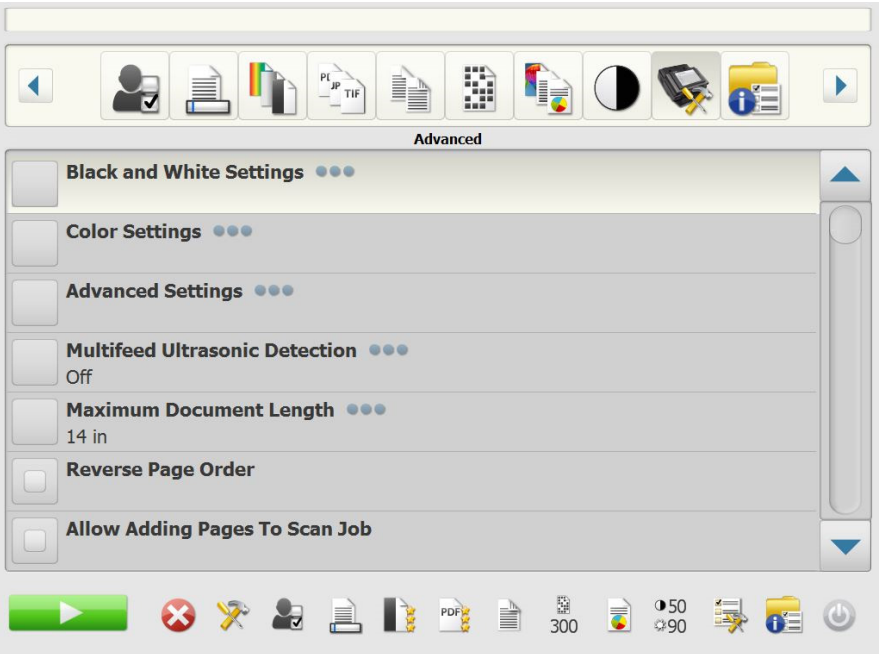

### • 黑白設定 — 提供這些選項:

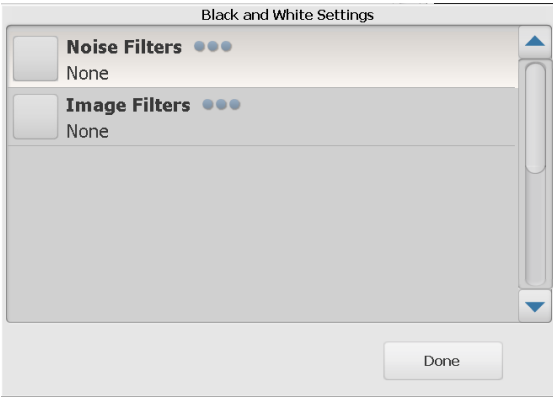

- 噪訊篩選程式:您可以選取無、**Lone Pixel** 或多數規則。
	- 單獨像素 透過將完全被白色像素環繞的單一黑色像素轉換成 白色,或將完全被黑色像素環繞的單一白色像素轉換成黑色, 來減少隨機噪訊。
	- 多數原則 根據周圍的像素來設定每個像素。若周圍大部分的 像素都是白色的,像素就變成白色,反之亦然。
- 影像濾鏡: 您可以選取無或半色調去除。半色調去除可增強由半色 調網點所形成的點矩陣文字及影像 (如報章相片)。

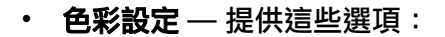

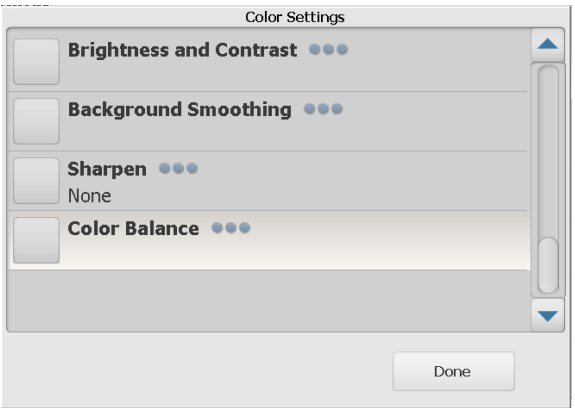

- 亮度和對比度您可以選取:
	- 色彩亮度模式 您可以選取無、自動或手動。如您選取自動, Scan Station 將會選取使用的值。如選擇手動, 您可以設定適 用於所有影像的 「亮度」與 「對比」值。
		- 亮度 變更彩色或灰階影像中的白色數量。值範圍從 1 到 100。
		- 對比 增強或降低明暗像素之間的差異。
- **背景平滑處理**:對有背景色的文件或表格使用該選項,有助於生成 具有更一致的背景色的影像。此選項可提高影像品質並減小檔案的 大小。您可以選取:
	- 背景平滑模式 您可以選取無,自動或自動進階。
		- 自動 對最多三種色彩進行柔化處理。
		- 自動進階 適合想要進一步調整自動選㊠的進階使用者。如 選取此選項,「背景平滑」畫面中將出現 「 強度 」 選項。
			- 強度:可讓您調整確定背景的程度。值範圍從 -10 到 10。
- 清晰:增加影像邊緣之對比度。
	- **•** 無
	- **•** 正常
	- **•** 高
	- **•** 誇大
- 色彩平衡:只有當*掃瞄為*設定已設為**彩色**時,才能使用此選項。
	- 色彩平衡模式 可讓您選取無、自動、自動進階或手動。
		- 自動 將各文件的白色背景調整為純白色。此選㊠可補償不同 紙張重量與品牌之間的變異。不建議與相片搭配使用。
		- 自動進階 適合想要進一步調整自動選㊠的進階使用者。
		- 強度:如選取自動進階,您可以調整變異的程度。增加此 值有助虑理因為年份已久而泛黃的文件。值範圍從 -2 到 2。
		- 手動 可讓您設定適用於所有影像的特定值:
			- 紅色:變更彩色影像中的紅色數量。值範圍從 1 到 100。
			- 繰色:變更彩色影像中的綠色數量。值範圍從 1 到 100。
			- 藍色:變更彩色影像中的藍色數量。值範圍從 1 到 100。
- **進階設定** 提供這些選項:

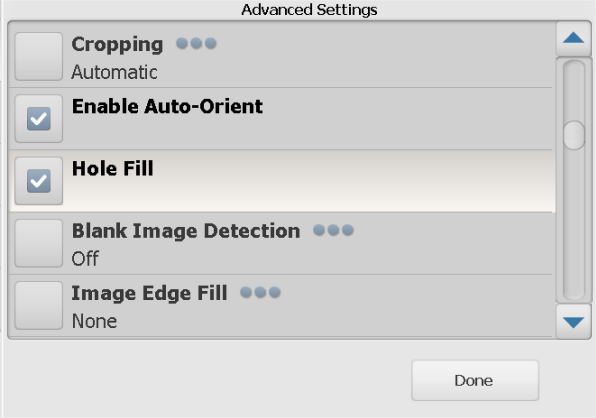

- 裁剪:您可以選取自動或強力裁剪。
	- 自動 自動偵測影像的邊界,並視需要旋轉拉直影像。
	- 強度 自動偵測影像的邊界、視需要旋轉拉直影像,並消除任何 影像邊緣殘餘的黑色邊框。為達到此目的,文件邊緣上的小量 影像資料可能會遺失。
- **啟用自動調整方向**:如啟用,Scan Station 會分析每份文件,以確 定其進紙方式,並將影像旋轉到正確方向。
- 填充洞孔: 可讓您填充文件邊緣周圍的洞孔。填充的洞孔類型包 括:圓形、矩形和不規則形狀 (例如,雙打孔,或從資料夾中取出 文件時可能發生的輕微撕裂)。
- **空白影像偵測**:用來偵測空白頁面(即文件空白的背面),從而放 棄這些頁面。預設值為 1%。在此百分比之下的文件影像將被放棄。
- 填滿影像邊緣:以選取的色彩填補最終電子影像的邊緣。
	- **•** 無
	- 自動 掃瞄機會使用周邊色彩自動填充影像的邊緣。
	- 自動 包含裂紋 除了填充邊緣之外,Scan Station 也會沿著 文件的邊緣填充裂紋。
	- **•** 白色
	- **•** 黑色
- 附註:如選取白色或黑色,「填滿影像邊緣」畫面上將出現頂端、底 端、右方和左方選項。當您選取「頂端」、「底端」、「右方」 及 / 或 「左方」, 出現的畫面將可讓您在這些欄位中輸入值, 用以判定要填補多少邊緣。使用填補影像邊緣時,輸入值時請 務必小心,過大的值可能會填滿您要保留的影像資料。

#### 使用捲軸箭頭顯示其他進階設定:

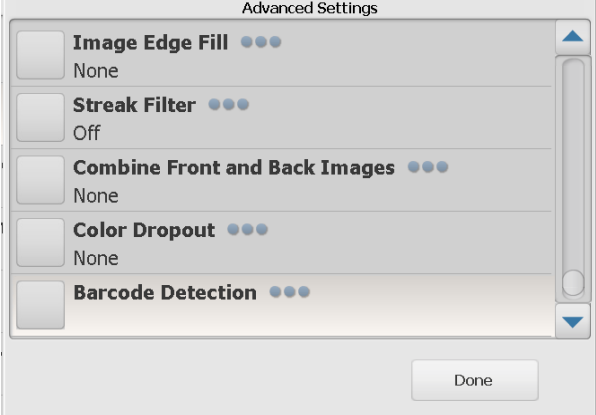

- 條紋濾鏡:可讓您設定 Scan Station 以過濾影像中的垂直條紋。條 紋是影像上可能出現的線條,並且不是原始文件的一部份。條紋可 以因為文件上的污染( 例如,污垢、灰塵或磨損邊緣 ) 所導致,不 遵循您的 Scan Station 之建議清潔程序執行也會導致條紋的出現。 按一下**條紋過濾**啟用此選項,您可以選取「強度」值,用以調整過 濾條紋的程度。值範圍從 -2 到 2。
- 組合正面與背面影像:一般上,對於一份文件,將會在正面建立一 個影像,以及在背面建立另一個影像。若您要一個包含文件的正面 和背面影像,則開啟此選項。選取包括:
	- **•** 無
	- 正面在頂端:在影像內,正面將在背面上。
	- 正面在底部:在影像內,背面將在正面上。
	- 正面在左邊:在影像內,正面將在背面左邊。
	- 正面在右邊:在影像內,背面將位於正面的左邊。
- 色彩濾除:用於消除表格背景,以使電子影像僅包括所輸入的 資料(例如移除表格線條及方塊)。對於黑白影像,這些設定 將影響 Scan Station 為產生該電子影像而加以分析的文件灰 階版本。
	- 色彩 選取要濾除的色彩。
		- **-** 無
		- 多個: 濾除暗色陰影 (例如,黑色或深藍色墨水)以外的色彩
		- 突出:濾除主色
		- **-** 藍色
		- **-** 綠色
		- **-** 紅色
	- 強度:可讓您調整濾除色彩的程度。值範圍介於 -2 到 2。預設 值為 0。此選項只有在*色彩*已設為**多重**或**突出**時才能使用。
- 多**頁進紙超音波偵測**:多頁進紙超音波偵測透過偵測會在送紙器中 重疊的文件來協助掃瞄文件。釘在一起的文件、文件上的黏貼字條 或含有靜電的文件會造成多頁進紙。如希望 Scan Station 偵測多頁 進紙文件,按一下開啟。

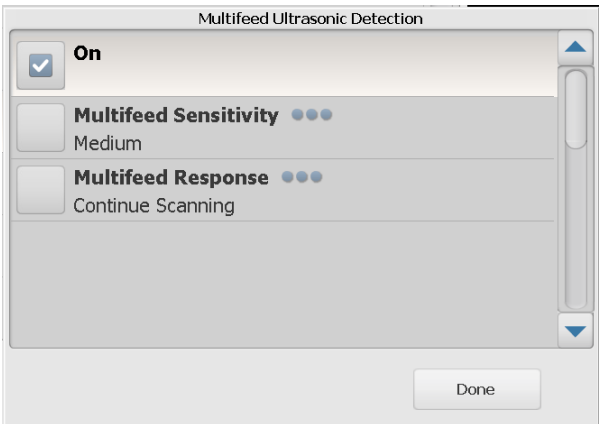

- 附註 : 若此選項為開啟並偵測到將多頁進紙,掃瞄工作站將會發出 「叮」聲。檢查掃瞄的影像並確保它們正確。如有必要,您可 能需要重新掃瞄該作業。
	- 多頁進紙敏感度: 敏感度 控制 Scan Station 確定是否有多過 一份文件送進 Scan Station 中的嚴格性。多頁進紙透過偵測文 件之間的空氣間隔來觸發。這允許對具有不同厚度之文件的作 業設定進行多頁進紙偵測。
		- 低:最不嚴格的設定,較不可能將標籤、品質差、厚或皺褶 的文件偵測為多頁進紙文件。
		- 中:如您的工作具有不同文件厚度或文件上附有標籤時,使用 此選項。視標籤質料而定,大多數具有標籤的文件應不會被 偵測為多頁進紙文件。
		- 高:最嚴格的設定。這是在所有文件厚度不超過 20 磅的證券 紙時最適合使用的設定。

附註:無論什麼設定,「黏貼」字條仍可能會被偵測為多頁進紙文件。

- 多重進紙回應:選取您要 Scan Station 在偵測到多頁進紙時採 取的動作。具備所有的選項,Scan Station 將記錄情況。
	- 停止掃瞄:掃瞄將會停止,讓您修正多頁進紙。驗證送紙通 道是否暢通並且繼續掃瞄。
	- 繼續掃瞄: Scan Station 會繼續掃瞄。
- 附註:如果您的掃描器屢次發出假性的多頁進紙警告,或是當嘗試掃 描時報告「Unknown TWAIN error(不明的 TWAIN 錯誤)」; 您可能需要執行超音波多頁進紙偵測校正。(請參閱第 [20](#page-23-0) 頁 [「多頁進紙校正」](#page-23-0)。)
- 最大文件長度 (英吋) 可讓您選擇作業中最長的文件長度。若 Scan Station 偵測到長於此值的文件長度,將判定為已發生夾紙狀 況。預設值為 14 英吋。最大長度為 160 英吋;最小長度為 2.5 英吋。
- 顛倒頁面順序 如果啟用, Scan Station 將顛倒文件掃瞄時的順 序,成為掃瞄影像的順序。此選項僅適用於多頁文件。
- 允許新增頁面到掃瞄工作 如啟用,您可以在掃瞄工作中繼續新 增頁面。掃瞄輸入託盤中的所有頁面後,將會顯示一則訊息詢問您 是否要新增更多頁面。若選取**是**,將會掃瞄附加頁面並再次顯示該 訊息,直到您選取**否**,或達到 30 秒的超時時間為止。
- **列印份數** 允許您選擇要列印的份數 (1-99)。

<span id="page-23-0"></span>多頁進紙校正 如要執行多頁進紙校正:

- 關閉掃描器:
	- 按下掃描器顯示觸控螢幕上的電源按鈕。
	- 選擇 *Shutdown*(關機)(掃描器顯示畫面右側的電源按鈕將會變 成紅色)。
- 在掃描器完全關機後 (電源按鈕指示燈將會熄滅),重新將掃描器 開機。
- 將空白紙張裝入輸入托盤。以縱向使用 A4 尺寸的 75 到 80g/m<sup>2</sup> 或 letter 尺寸 20 磅的證券紙。

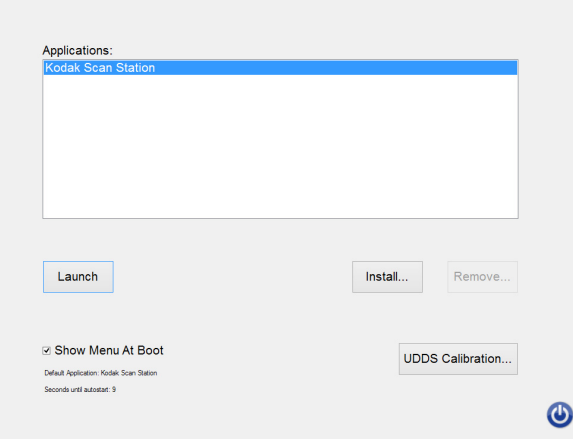

• 當開機畫面出現時,選取 *UDDS Calibration*(UDDS 校正)。

- 附註: 如果未進行輸入,掃描器將會在10秒後自動啟動。在此情況下, 重新開始此程序。
- 選擇 *Apply*(套用)。
- 當校正完成時,掃描器畫面上將會顯示「UDDS Calibration Succeeded (UDDS 校正成功)」(如果校正不成功,請聯絡服務中心)。
- 選擇 *Done*(完成)。
- 選擇 *Launch*(啟動),掃描器將會初始化。

<span id="page-24-0"></span>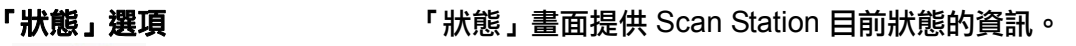

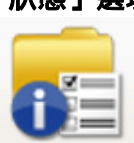

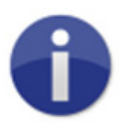

<span id="page-24-1"></span>『關於』選項 「 」 「關於」畫面提供軟體版本資訊、MAC 位址和 IP 位址。

- <span id="page-24-2"></span>
- 使用 **Scan Station** 1. 將您要掃瞄的文件裝入輸入托盤。

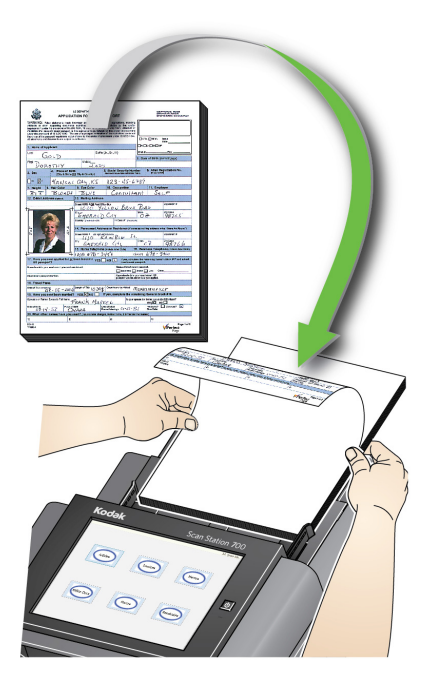

附註:

- 根據您的 Scan Station 的設定,您可能必須輸入使用者名稱、密碼 和網域名稱才能登入。
- *掃瞄燈管正在預熱,請稍候*的訊息將會顯示。掃瞄燈管預熱後,將 執行進紙操作。
- 2. 視您的 Scan Station 設定方式,請執行以下動作:
	- 如您的 Scan Station 設定為**僅工作**,點選您要掃瞄的工作。
	- 如果 Scan Station 設定為 **Jobs with ability to change settings** (工作,且可變更設定),請點選 「設定」圖示,並依需求變更掃 描設定及 / 或選取需要的目的地,然後前往步驟 3。
- 3. 點選掃瞄圖示
- 附註:根據您的 Scan Station 的設定,*您是否有更多頁面要掃瞄?*訊息可 能會出現。這可讓您不斷增加頁面到您的掃瞄工作,直到您在訊息 上選擇 「否」,或到達了 30 秒的逾時時段。

<span id="page-25-0"></span>其他掃瞄選項 http://edu.com/Station 可以多種方式設定,有些選項可能只適用於管理員,且 可能會顯示一些可讓您預覽掃瞄頁面,以及檢查目的地的畫面。 檢閱本節所提供有關一些其他可能顯示 ( 書面 ) 之選項的詳細資訊。

<span id="page-25-1"></span>「**掃瞄選項」畫面 きょうきょう そうしょう Read Station 的設定**,「掃瞄選項」 畫面可能會在掃瞄您的工作 前顯示。以下無、任一或某些選㊠可能無法使用。

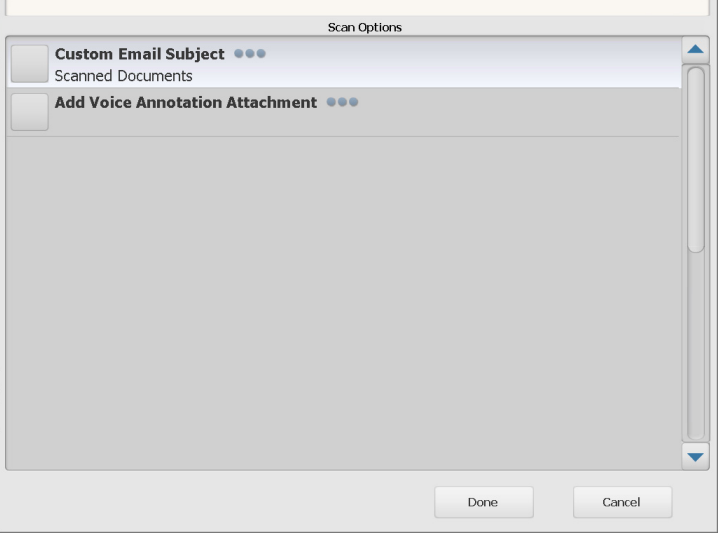

• 啟用所需任何選項,然後按一下**完成**。

- 自訂電子郵件主旨:選擇此選項輸入自訂的電子郵件主題。
- 安全 **PDF** 密碼:讓您輸入用以加密和保護 PDF 檔案的密碼。
- **使用者檔案名稱輸入:**可讓您輸入文字,做為檔案名稱的一部分。 如果工作已設為需要您輸入,則會顯示此選項。
- **檔名字首**:讓您更改文件名稱字首。只有在啟用**「掃瞄期間允許檔 案命名**」時才會顯示此選項。
- **新增語音注釋附件**:可讓您選擇將語音訊息以附件方式加入掃瞄至 電子郵件、FTP、網路資料夾和 USB 隨身碟等目的地類型的文件。 如果您選取**新增語音註解附件,**則會顯示「音訊附件選項」畫面, 您可以從中選取**錄製**來錄製訊息。選取**檢閲**播放您錄製的訊息,或 選取刪除以刪除錄製的訊息。
- 背景處理通知電子郵件地址:可讓您在工作完成時以電子郵件通知 收件者。
- **允許 SharePoint™ 索引欄位變更: 可讓您變更現有的 SharePoint** 索引欄位。
- 允許變更 Kofax Front Office 伺服器索引欄位:可讓您變更現有 Kofax Front Office 伺服器索引欄位。
- 電子郵件目的地:可讓您顯示目前為工作設定的電子郵件目的地, 並可以使用 Active Directory 新增更多電子郵件目的地。最初會取 消選取所有為某個工作設定的電子郵件目的地。

 $\Gamma$ 

### <span id="page-26-0"></span>掃瞄前 「處理檢閲」畫面 「處理檢閱」畫面可讓您在掃瞄前檢閲您的設定。

附註: 如果您的 Scan Station 已設為快速掃描:

- 如果此工作需要使用者輸入以命名檔案,將會提示您輸入檔案名稱。
- 掃描會立刻開始,將不會顯示「處理檢閱」畫面(除非存在錯誤)。

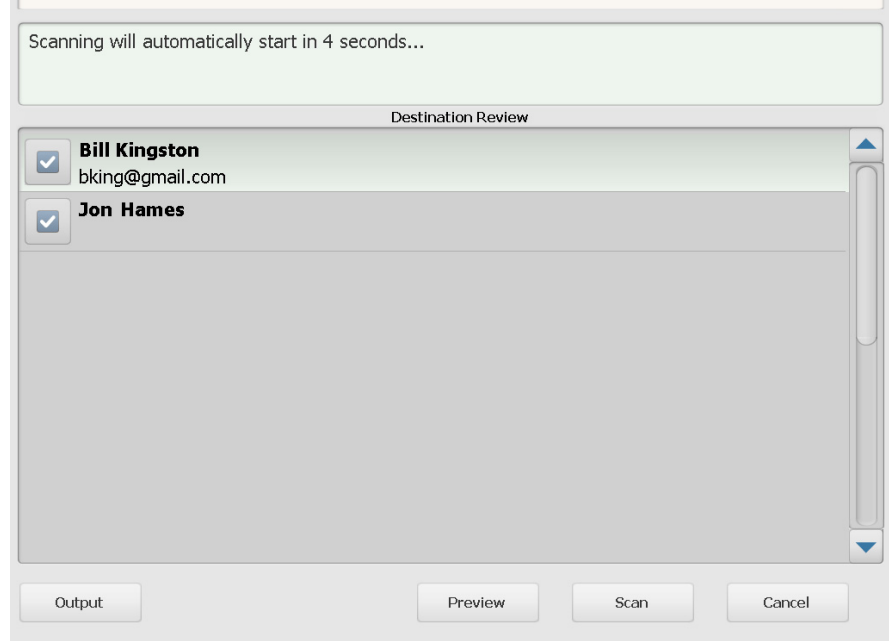

輸出 **/** 返回 — 如您選取輸出,「設定檢閱」畫面將會顯示您目前的掃瞄 設定。如需更多資訊,請參閲第 27 頁 「「設定檢閲」畫面」。

預覽 — 當您選取「預覽」時,掃瞄將會開始,並且會在「狀態」畫面 中顯示每個掃瞄頁面的影像 (正反面)。完成掃瞄所有文件時,將顯示 可讓您檢閱和編輯每個影像的 「預覽」畫面。

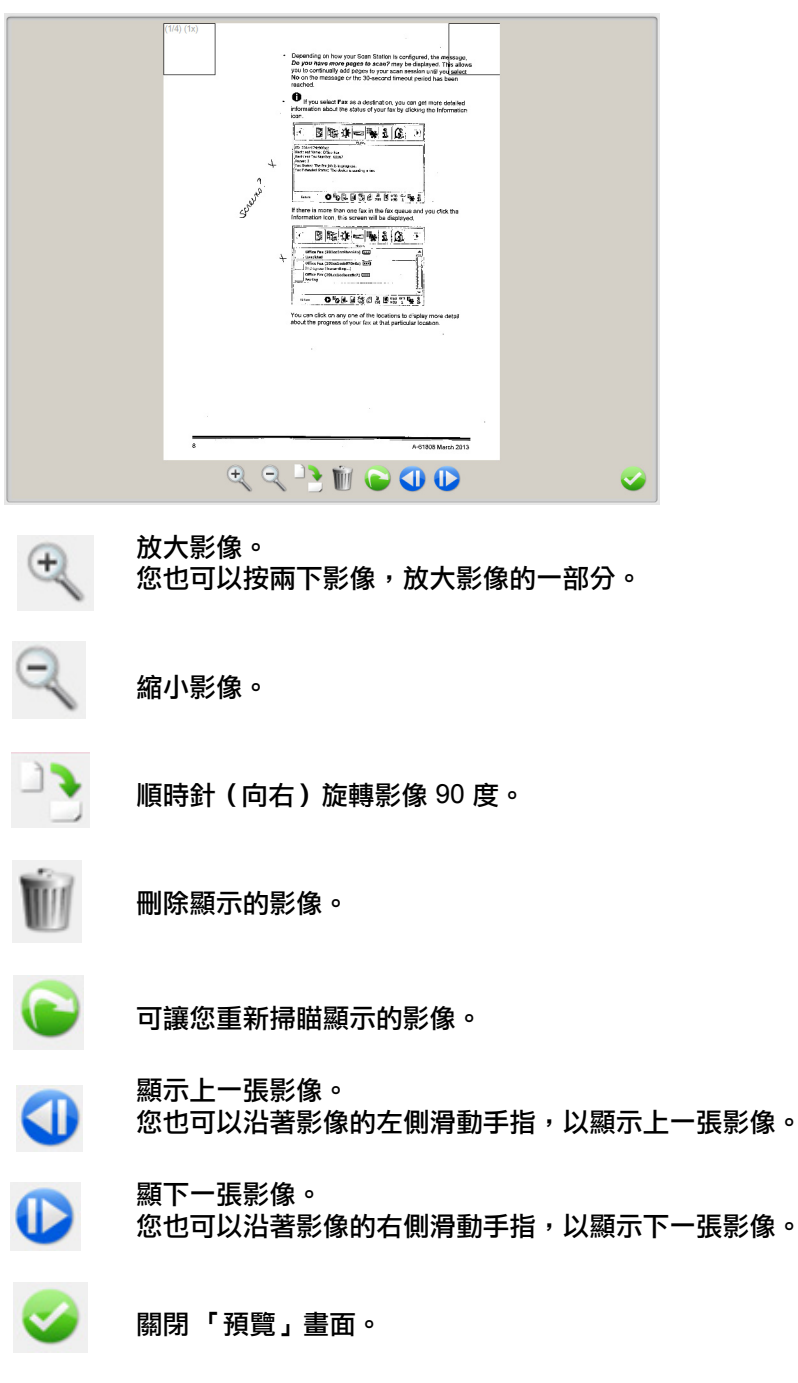

開始 — 開始掃瞄。當 Scan Station 開始進紙並處理文件時,影像將顯示 在 「狀態」畫面上。完成時將顯示 「處理檢閱」畫面。

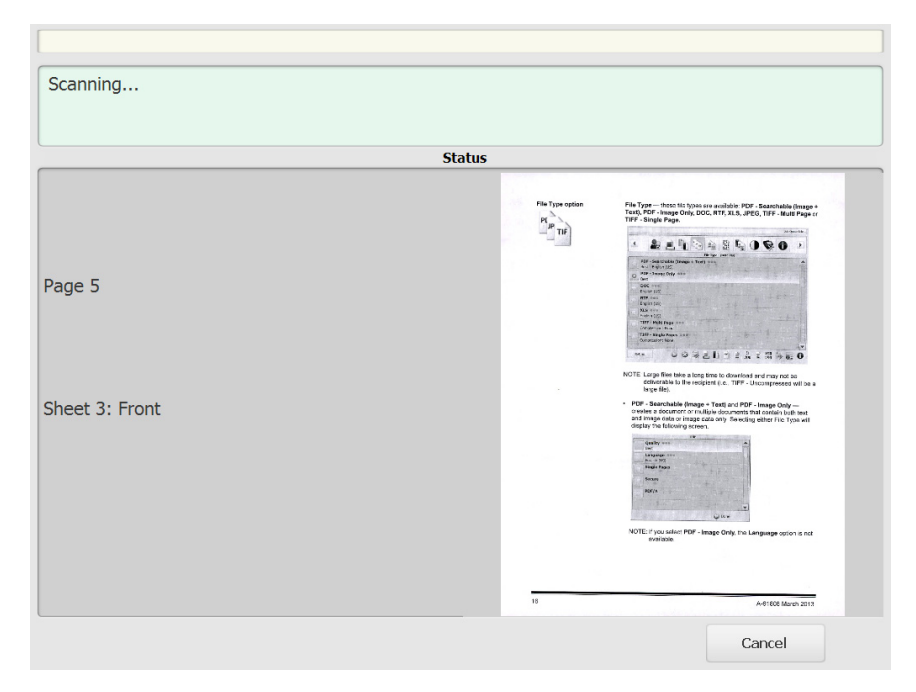

### 取消 — 顯示*您是否要移除目前選取的項目?*訊息,按一下是繼續。主畫 面將會顯示。

<span id="page-29-0"></span>掃瞄後 「處理檢閲」畫面 補瞄完所有頁面後,「處理檢閲」畫面將顯示把文件傳送到每個所選取目 的地的狀態。

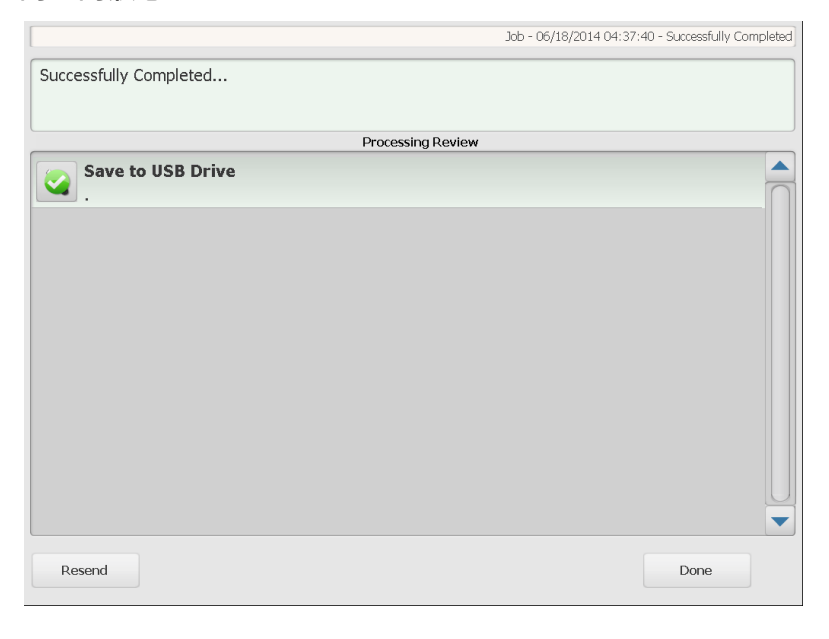

每個目的地均會顯示綠色的核取符號 (表示成功)或紅色 "x" (表示失 敗)。按下每個目的地即可顯示更多狀態資訊。

重新傳送 — 如選取此選項,將會顯示訊息:*這會將之前掃瞄的文件傳送 到新選取的目的地。確定要繼續?*按一下**是**,以重新傳送之前掃瞄的文 件,而不重新掃瞄它。

**完成** — 如選取此項目,*您是否要移除目前選取的項目 ?*訊息將會顯示。

- 選擇 「否」以維持您的目的地和掃瞄設定,以用在下一個掃瞄作業。
- 選擇**是**,您的目的地和掃瞄設定將設定為 Scan Station 的預設值。
- 若您忽略此畫面,Scan Station 將在兩分鐘後重設為公用畫面。

<span id="page-30-0"></span>「**設定檢閲」畫面** 如果您選取 「設定檢閲」畫面上的**輸出**,將顯示可讓您檢閲或變更任何 設定的 「設定檢閱」畫面。

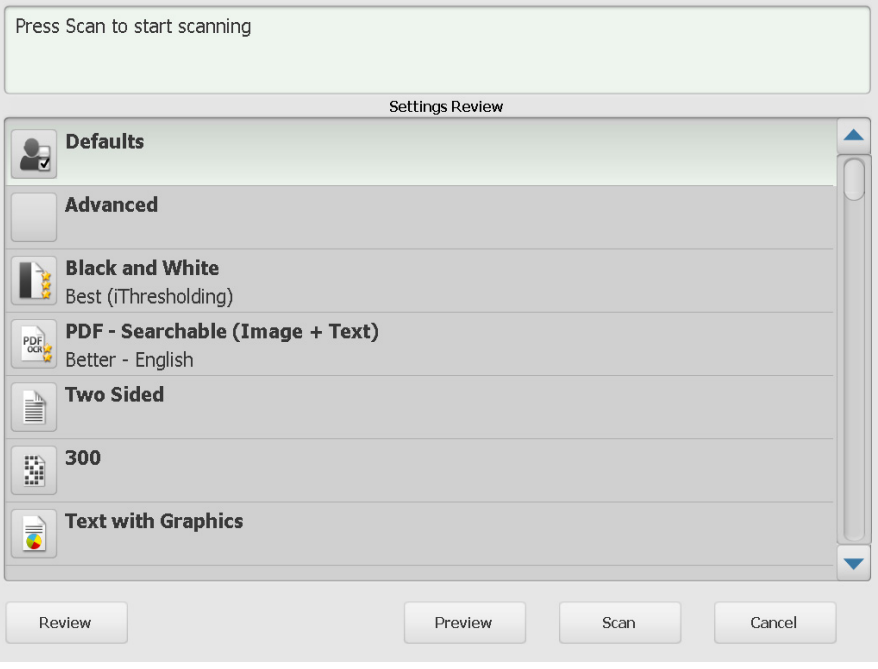

#### 檢閱 — 返回 「處理檢閱」畫面。

預覽 — 完成掃瞄所有文件後顯示「預覽」畫面。「預覽」畫面可讓您存 取編輯工具 (旋轉、重新掃瞄和刪除)。

開始 — 開始掃瞄。當 Scan Station 開始進紙並處理文件時,影像將顯示 在 「狀態」畫面上。完成時將顯示 「處理檢閱」畫面。

取消 — 顯示*您是否要移除目前選取的項目?*訊息,按一下是繼續。主畫 面將會顯示。

<span id="page-31-0"></span>使用「搜尋」功能 無論您在特定的電子郵件群組 / 網路地址通訊錄搜尋電子郵件地址,還是 搜尋網路資料夾,步驟都一樣。

1. 選擇您要搜尋的電子郵件群組或網路資料夾群組。

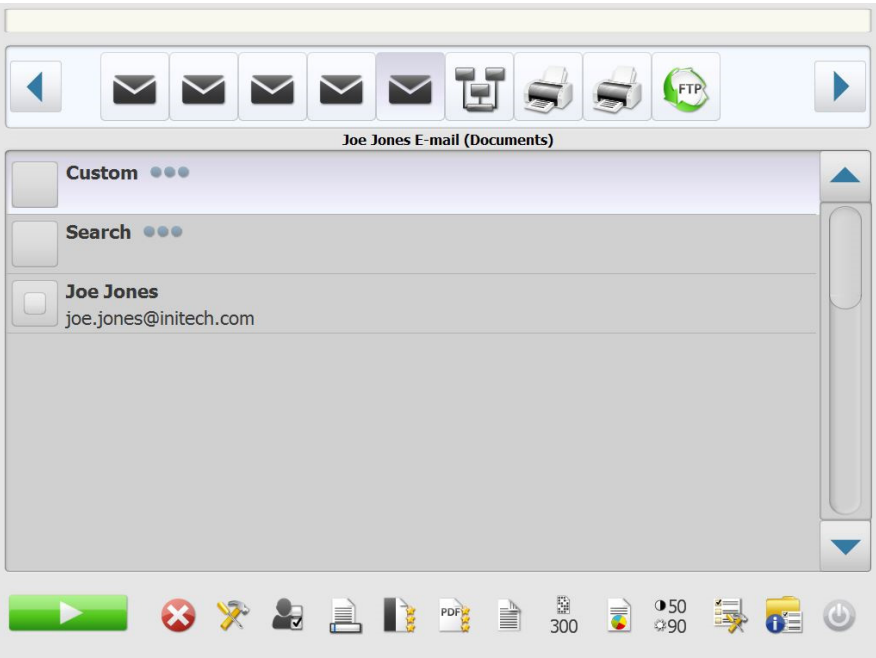

- 2. 選擇「搜尋」以顯示鍵盤。
- 3. 輸入您的搜尋條件(即,姓名以搜尋電子郵件地址,或路徑名或部份 的路徑名以搜尋網路資料夾)。將顯示符合您搜尋條件的清單。 附註:如果您的管理員已經設定 Active Directory Server,將會顯示 「更多」按鈕。按一下 「**更多**」看看有否找到其他匹配結果。
- 4. 按一下您要加入群組的名稱或網路資料夾。
- 5. 完成後,按一下完成。

# 所有使用的商標與商業名稱<br>均為其各自所有人的財產。

Kodak 商標和商品外觀是在取<br>得 Eastman Kodak Company<br>的授權下使用。

© 2019 Kodak Alaris Inc.<br>TM/MC/MR: Alaris